# Application Xerox® ID Checker **DEMARRAGE RAPIDE**

# Guide de démarrage rapide de Xerox® ID Checker

#### **DESCRIPTION**

Xerox® ID Checker est une application de Xerox App Gallery qui permet aux utilisateurs de numériser et de vérifier rapidement une sélection de documents d'identité, parmi lesquels les passeports, les cartes d'identité nationales et les permis de conduire1, directement sur un appareil Xerox®. Xerox® ID Checker utilise une technologie de pointe pour lire et traiter automatiquement des dizaines de champs et de caractéristiques dans le but de confirmer la validité ou non d'une pièce d'identité. Après la vérification de la pièce d'identité, les utilisateurs peuvent imprimer ou se transmettre par e-mail un certificat (PDF), qui affiche le score d'authenticité, les images numérisées et les données documentaires de la pièce d'identité traitée. L'utilisateur peut également se transmettre par e-mail les images de la pièce d'identité numérisée ou le fichier de données JSON généré.

Xerox® ID Checker est disponible pour les clients qui achètent l'application et la téléchargent avec un compte Xerox App Gallery. Vous pouvez aussi l'essayer pendant une durée limitée.

L'utilisation de Xerox® ID Checker est prévue avec les imprimantes multifonctions compatibles avec la technologie Xerox® ConnectKey® Technology et avec les périphériques AltaLink® et VersaLink®.

#### **Caractéristiques de l'appareil**

Dans ce guide, le terme « périphérique » est utilisé comme synonyme et peut être remplacé par « imprimante multifonction » ou « imprimante ».

Tous les appareils doivent présenter les caractéristiques suivantes :

- Xerox Extensible Interface Platform® (EIP) doit être activé pour permettre l'installation de l'application.
	- Les appareils doivent supporter EIP 3.7 ou version supérieure
- ConnectKey® App Installation (Weblet Install Policy) doit être activé pour permettre l'installation de l'application.
- L'appareil doit pouvoir communiquer par Internet.

#### **Remarque :**

Certains réseaux nécessitent un proxy pour communiquer par Internet.

Si la vérification de certificat SSL est activée sur le périphérique, assurez-vous que les certificats de sécurité y sont chargés.

Par défaut, les certificats Xerox® Solutions sont préchargés à partir de 2016 sur tous les périphériques compatibles avec la technologie Xerox® ConnectKey® i-Series, AltaLink® et VersaLink®.

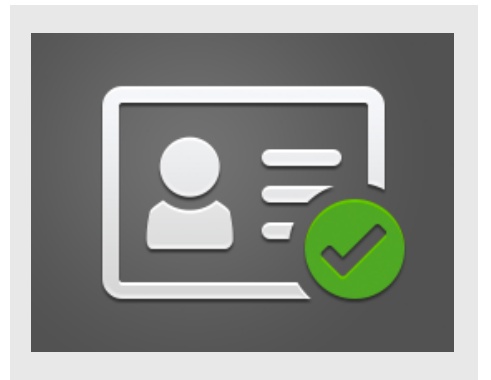

Pour plus d'informations concernant les paramètres ci-dessus, veuillez consulter l'assistance en ligne de Xerox App Gallery à l'adresse :

https://www.support.xerox.com/support/xeroxapp-gallery.com

### **INSTALLATION DE XEROX ® ID CHECKER**

La procédure ci-dessous suppose que vous avez créé un compte Xerox App Gallery. Si vous n'avez pas accès à un compte Xerox App Gallery, reportez-vous au Guide de démarrage rapide de Xerox App Gallery pour savoir comment en créer un.

#### **Remarque :**

Pour obtenir des instructions détaillées sur l'ajout d'un périphérique et pour ajouter ou installer des applications sur votre compte Xerox® App Gallery, reportez-vous aux liens de documentation à la fin de ce guide.

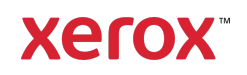

 $1$  La liste des pièces d'identité disponibles varie en fonction du pays. Pour obtenir la liste complète des pays et des types de pièces d'identité disponibles, veuillez consulter le forum d'assistance client.

#### **INSTALLER LES APPLICATIONS DE GALLERY DEPUIS LE PORTAIL WEB XEROX ® APP GALLERY (PAYANT)**

- 1. Ouvrez l'URL de Xerox® App Gallery: https://appgallery.services.xerox.com.
- 2. Appuyez sur **Connexion**.
- 3. Entrez une adresse courriel et un mot de passe valides.
- 4. Dans l'onglet Appareils, ajoutez si besoin une imprimante simple ou multifonction.
- 5. Dans l'onglet Toutes les applications, sélectionnez l'application voulue.
- 6. Sélectionner le bouton Abonnement.
- 7. Acceptez le Contrat de licence d'utilisateur final (CLUF).
- 8. Sélectionnez Valider.
- 9. Complétez les informations de facturation et sélectionnez Commander.
- 10. Sélectionnez Terminé.
- 11. Vérifiez votre boîte de réception électronique pour la confirmation d'achat.

#### **INSTALLER LES APPLICATIONS DE GALLERY DEPUIS LE PORTAIL WEB XEROX ® APP GALLERY (PAYANT)**

- 1. Ouvrez l'URL de Xerox App Gallery : https://appgallery.services.xerox.com
- 2. Appuyez sur **Connexion**.
- 3. Entrez une adresse courriel et un mot de passe valides.
- 4. Dans l'onglet Appareils, ajoutez si besoin une imprimante simple ou multifonction.
- 5. Dans l'onglet Toutes les applications, sélectionnez l'application voulue.
- 6. Sélectionnez le bouton Installer.
- 7. Cliquer sur le bouton lance l'écran d'installation d'évaluation.
- 8. Sélectionnez les appareils pour lesquels vous voulez essayer l'application, puis sélectionnez Installer

## **CONFIGURATION INITIALE : AJOUTEZ UN MOT DE PASSE POUR ACTIVER L'OPTION D'ENVOI PAR E-MAIL DES DONNEES JSON**

Au moment de l'installation de Xerox® ID Checker, une fenêtre de configuration de App Gallery s'affiche et vous invite à saisir un mot

de passe. Ce champ est obligatoire et l'installation de l'application n'est pas possible tant que vous n'avez pas choisi un mot de passe. Dans l'application, le mot de passe choisi servira au déverrouillage de l'option d'envoi par e-mail du fichier de résultats JSON d'une pièce d'identité. Ce fichier JSON est généré pour chaque pièce d'identité traitée et résume les données, les caractéristiques de sécurité et le ou les scores de confiance de la pièce d'identité. Ceci s'avère utile si vous souhaitez utiliser le fichier pour lancer un processus de travail en dehors de l'application Xerox®. De plus amples informations à ce sujet sont disponibles dans la section Comment envoyer par e-mail des données JSON cidessous.

Dans le cas où vous souhaiteriez changer le mot de passe, vous devrez reconfigurer l'application dans App Gallery.

Important : toute personne ayant accès à votre compte App Gallery pourra voir ce mot de passe.

#### **COMMENT VERIFIER UNE PIECE D'IDENTITE**

- 1. Dans l'écran d'accueil de l'appareil, touchez Xerox® ID Checker.
- 2. Dès l'ouverture de l'application, vous accédez à la page Sélectionner un type de pièce d'identité. En tant que pays, États-Unis est sélectionné par défaut, mais vous pouvez le modifier en touchant le champ Pays. La fenêtre contextuelle Sélectionner un pays s'affiche alors.
- 3. La fenêtre contextuelle Sélectionner un pays affiche une liste de tous les pays pris en charge par ordre alphabétique. Les 3 derniers pays que vous avez utilisés seront toujours en tête de liste.

Remarque : la liste complète des pays et des types de pièces d'identité pris en charge est disponible sur le site Web de l'assistance client de l'application.

4. Sélectionnez un pays dans la liste et touchez OK.

- 5. Dès que vous avez sélectionné un pays, sous le champ Pays, la liste des types de pièces d'identité s'établit.
- 6. Choisissez un type de pièce d'identité dans la liste et sélectionnez OK.
- 7. Si la pièce d'identité choisie est rectoverso, vous serez invité à numériser d'abord le recto du document, puis le verso. Si la pièce d'identité choisie a une seule face, seule celle-ci doit être numérisée. Dans les deux cas, placez la pièce d'identité sur la plaque de verre de l'appareil et sélectionnez Numériser. Remarque : sur certains appareils Xerox®, une alerte s'affichera après la numérisation d'un document. L'alerte peut se présenter sous 3 formes : Terminé, Ajouter une page ou Annuler. Appuyez sur Terminé.
	-
- 8. Après la numérisation de la face unique ou des deux faces de la pièce d'identité, vous accédez à la page Aperçu de la numérisation. Si vous avez numérisé une pièce d'identité recto-verso, mais que vous avez numérisé le recto en tant que verso, ou le verso en tant que recto, vous pouvez utiliser l'icône de la flèche rectoverso pour permuter les images. Le traitement et la vérification reposent sur les numérisations du recto et du verso. En conséquence, si vous numérisez la mauvaise face, ou si le document n'est pas capturé dans son intégralité, les résultats manqueront de précision.
- 9. Si la numérisation présente un quelconque problème, vous pouvez sélectionner le bouton Renumériser. Sinon, touchez Vérifier la pièce d'identité.
- 10. L'application procédera à la validation de votre pièce d'identité. Une fois la validation terminée, la page de résultats de ID Checker s'affichera avec les résultats relatifs à votre pièce d'identité.
- 11. Vous verrez immédiatement si votre pièce d'identité a été admise ou rejetée lors de la vérification. En cas d'échec, vous

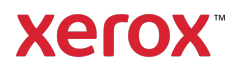

pouvez sélectionner le bouton Afficher les attributs échoués pour voir quels attributs ou champs de la pièce d'identité ont été considérés comme non valides.

- 12. Lorsque vous avez terminé et que vous souhaitez terminer le travail, plusieurs options sont à votre disposition : vous pouvez activer l'option Imprimer ou Envoyer le certificat par e-mail pour imprimer ou recevoir un certificat PDF contenant la note d'authenticité, les images numérisées et les données documentaires de la pièce d'identité valide ou non valide. Vous avez la possibilité (champ Recevoir en tant que) de recevoir le certificat sous forme de lien dans le corps de l'e-mail ou en pièce jointe. Si vous souhaitez recevoir les images de votre pièce d'identité numérisée, vous pouvez activer l'option Inclure les images numérisées.
- 13. La sélection de Terminé sur la page de résultats entraîne l'impression ou l'envoi par e-mail de vos résultats.

#### **COMMENT ENVOYER PAR E-MAIL LES DONNEES JSON**

Lors du traitement d'une pièce d'identité, un fichier JSON est généré en coulisses. Ce fichier JSON récapitule les attributs de la pièce d'identité, les scores de confiance, etc. Ceci s'avère utile si vous souhaitez utiliser le fichier pour lancer un processus de travail en dehors de l'application Xerox. Pour vous transmettre par e-mail une copie de ce fichier :

- 1. Ouvrez Xerox<sup>®</sup> ID Checker sur votre appareil Xerox®.
- 2. Dès l'ouverture de l'application, vous accédez à la page Sélectionner un type de pièce d'identité. Sélectionnez l'icône de l'engrenage dans le coin supérieur gauche.
- 3. La fenêtre du mot de passe administrateur s'ouvre. Entrez le mot de

passe que vous avez défini dans la configuration de App Gallery lors de la première installation de l'application et sélectionnez OK.

- 4. Activez Données exportées par e-mail.
- 5. Un champ de saisie de l'adresse e-mail s'affiche. Sélectionnez-le et entrez l'adresse e-mail à laquelle vous souhaitez envoyer le fichier JSON.
- 6. Vous avez la possibilité d'envoyer ce fichier sous forme de lien sécurisé dans le corps de l'e-mail ou en pièce jointe. La sélection de Recevoir en tant que vous donnera le choix entre deux options.
- 7. Sélectionnez le bouton OK dans le coin supérieur droit pour enregistrer l'adresse e-mail.
- 8. Vous serez ramené à la page Sélectionner un type de pièce d'identité. Une fois le flux de travail de vérification de la pièce d'identité terminé, le fichier JSON de la pièce d'identité parviendra à l'adresse email que vous avez définie à l'étape 5 *avant* que vous n'atteigniez la page des résultats.
- 9. Si vous souhaitez désactiver cette fonction, vous pouvez répéter les étapes 1 à 3 et désactiver Données exportées par e-mail. L'icône de l'engrenage mentionnée à l'étape 2 est également présente sur la page de résultats de ID Checker.

#### **SUPPORT**

Base de connaissances Xerox® App Gallery

https://www.support.xerox.com/support/xer ox-app-gallery/support/enus.html

Documentation de Xerox® App Gallery

https://www.support.xerox.com/support/xer ox-app-gallery/documentation/enus.html

Assistance client

https://www.xeroxidchecker.com

Imprimantes simples et multifonctions compatibles

https://www.xerox.com/enus/connectkey/apps

Parlez à votre fournisseur Xerox local pour plus d'informations ou visitez xerox.com/verify pour vous familiariser avec le système.

© 2020 Xerox Corporation. Tous droits réservés. Xerox®, AltaLink® ConnecKey®, VersaLink® et Xerox Extensible Interface Platform® sont des marques commerciales de Xerox Corporation aux États-Unis et/ou dans d'autres pays. BR29883

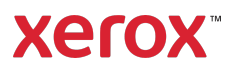